- 다운받은 STL파일을 수정하여 화분을 모델링 해보자
- 오픈소스에서 STL파일을 다운로드 받고

# 오픈소스 캐릭터 화분

# 3D모델링 실습 :

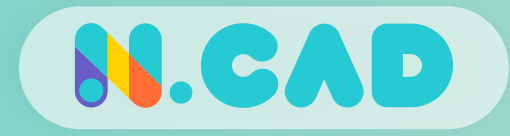

#### STL파일 다운로드

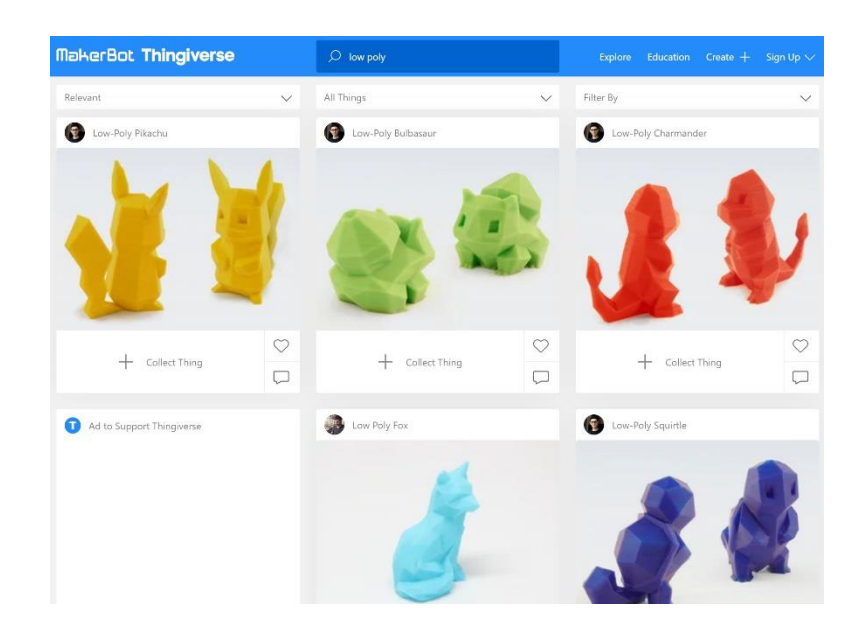

로우폴리(Low Poly)모델 : 작업이 쉬움 하이폴리(High Poly) 모델 : 작업이 어려움

#### Thingiverse에 접속 후 'Low Poly'를 검색하여 원하는 모델링 검색하여 다운로드

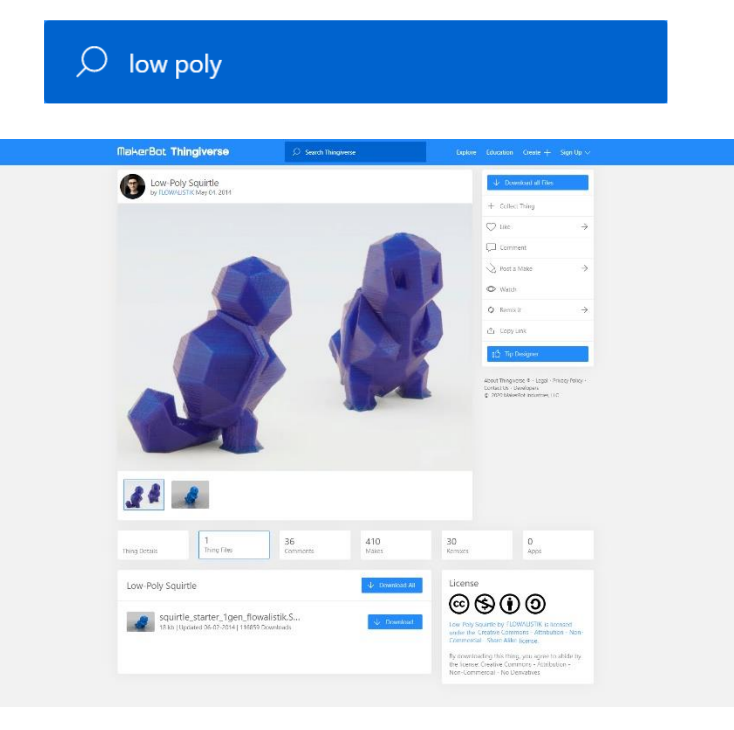

#### 그리는 방법

**N.CAD** 

- 1. Thingiverse 홈페이지에 접속하여 검색창에서 low poly를 검색한다.
- 2. 파일 목록에서 로우폴리(Low Poly) 모델 중에 마음에 드는 캐릭터 모델을 선택하여 다운로드 받는다.

로우폴리 모델링은 폴리곤(면)의 수가 적어서 다각형 느낌나는 형태의 모델 링을 말한다.

가이드용 스케치 그리기

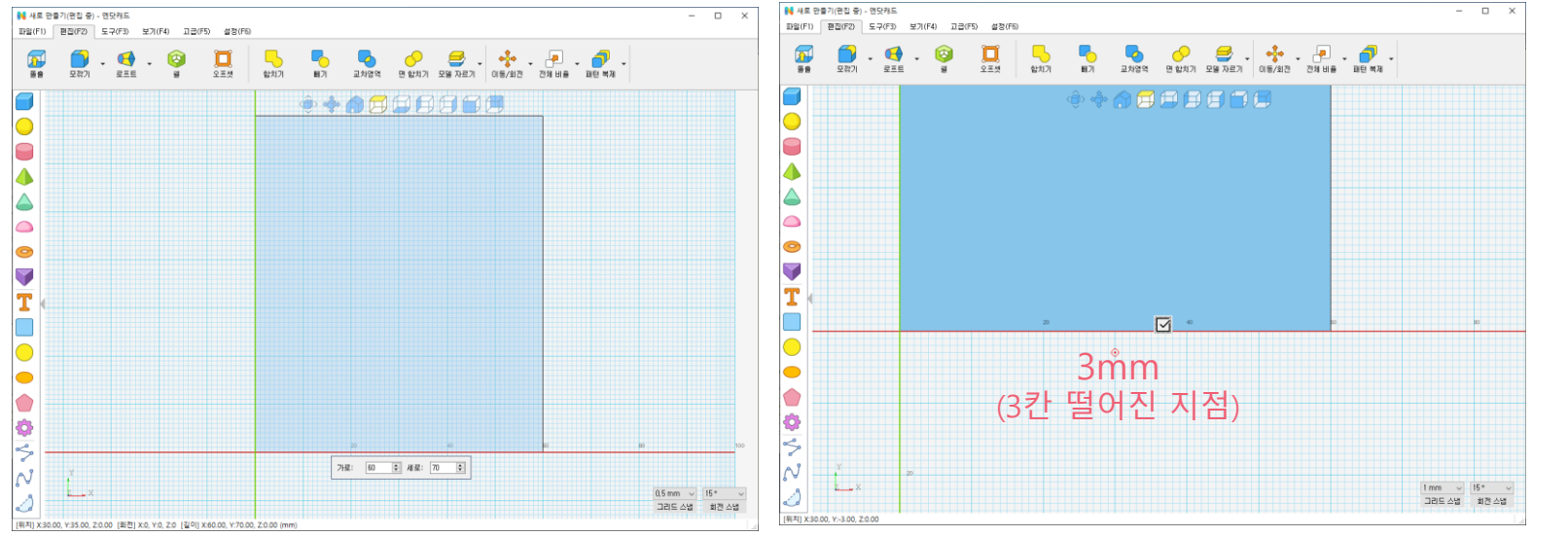

2D작업을 원활하게 하기 위해 위에서 보기 $\left[\right.\right.$  도구로 화면을 전환 선그리기  $\left|\stackrel{\sim}{\sim}\right|$ 도구를 사용하여 그려진 사각형 중앙보다 3칸 떨어진 지점을 사각형 만들기│ │ 도구를 사용해 수치를 입력 클릭하여 시작점을 설정 가로:  $|60$  $\Box$ 세로:  $|70|$  $\left| \frac{1}{2} \right|$ 

TIP 가급적 바닥의 격자의 모서리와 맞추어 그리는 것을 권장

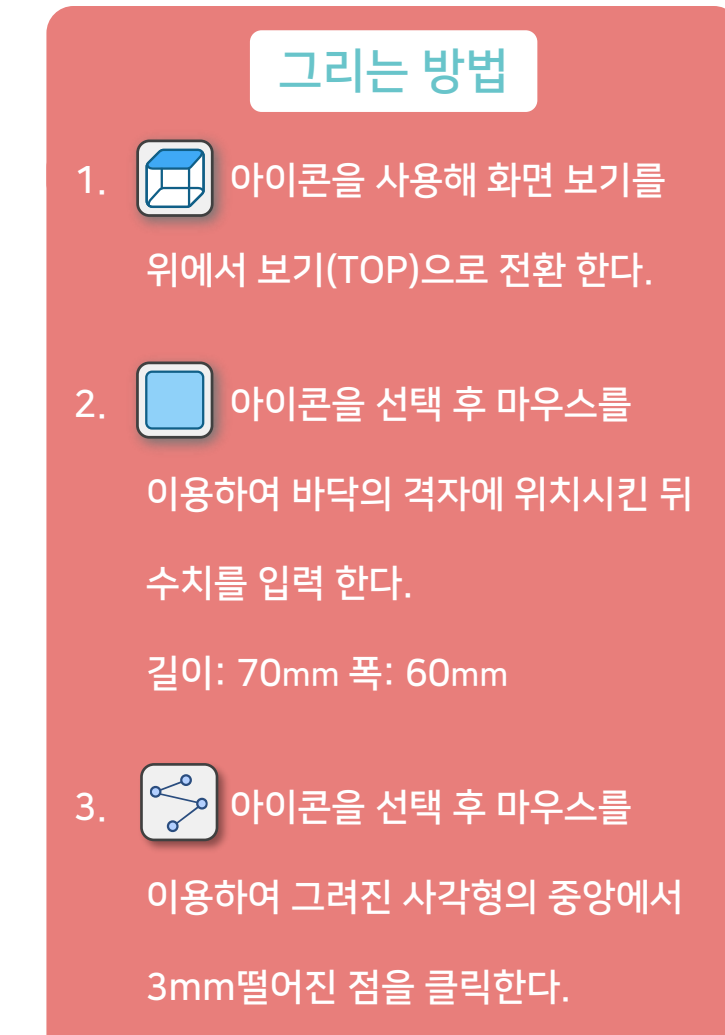

#### **N.CAD**

## 오픈소스 캐릭터 화분 모델링 실습

#### 선그리기를 이용한 단면 그리기

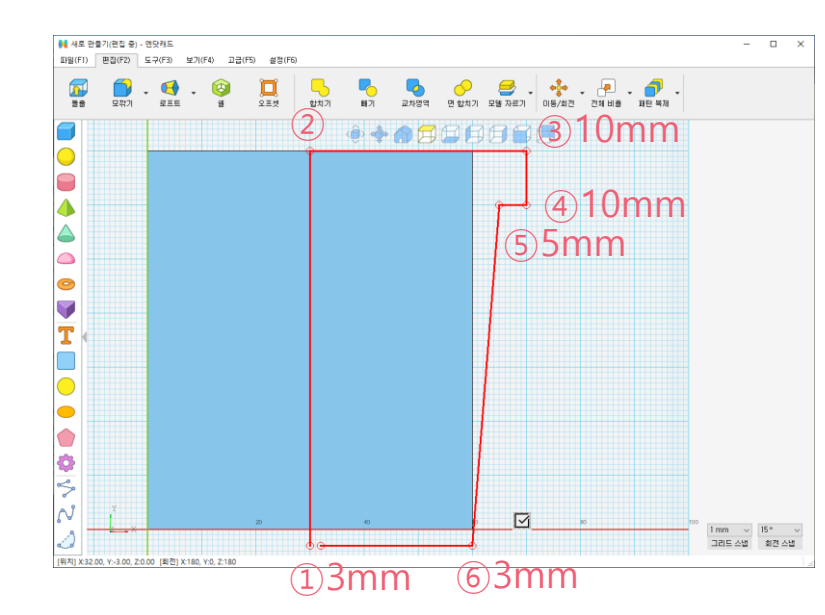

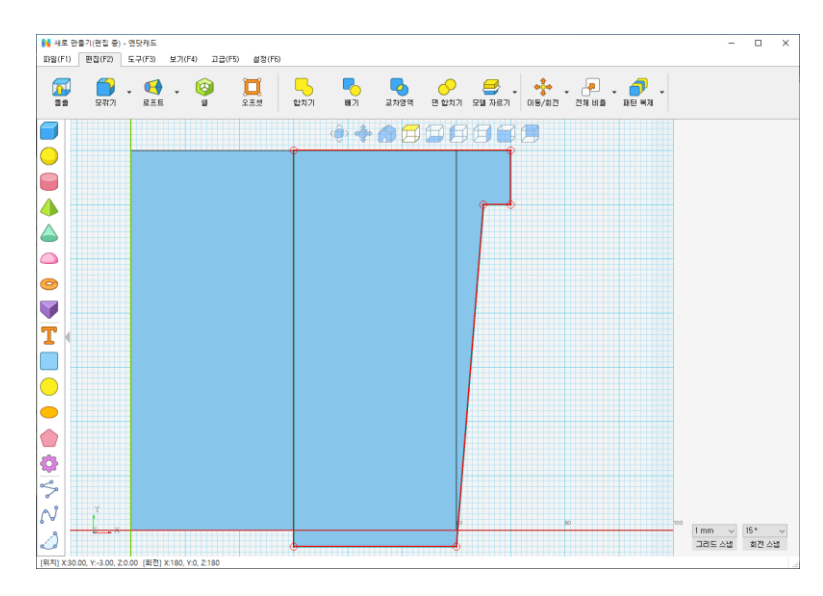

작업 시 실행취소 Ctrl + Z 명령을 활용해 선을 그리기 전으로 돌아 갈 수 있음

바닥 격자의 칸을 참고하여 순서에 맞춰 정확한 지점에 선을 연결 처음 시작점을 클릭하여 그리기를 완성

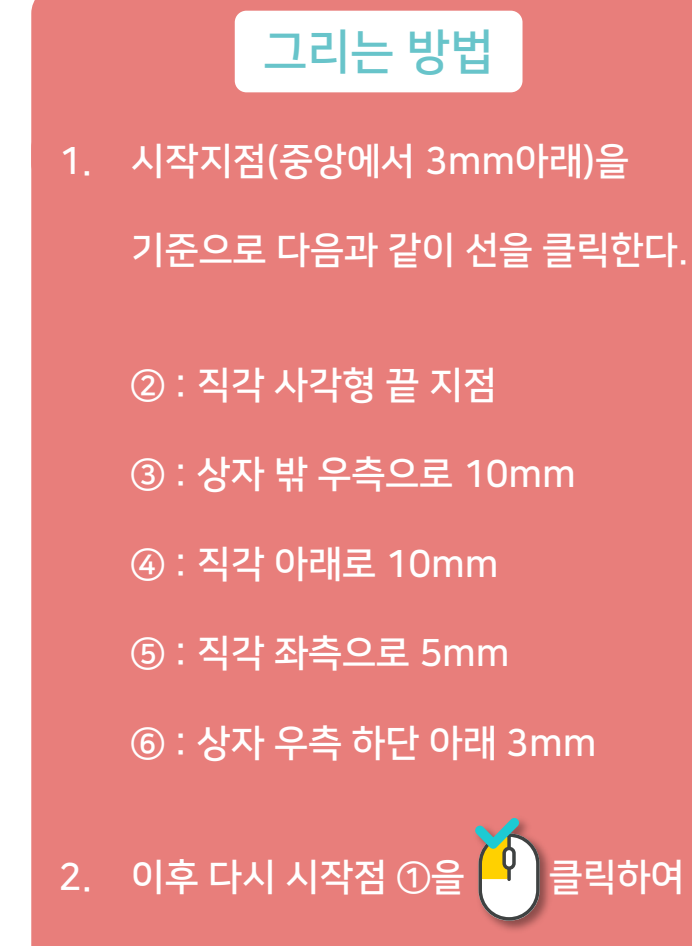

단면을 완성 한다.

#### 리볼브 도구는 최초 선택 시 면을 선택하고 두 번째 선택 시 선을 선택하는데 순서나 선택이 잘못 되면 모양이 크게 달라진다.

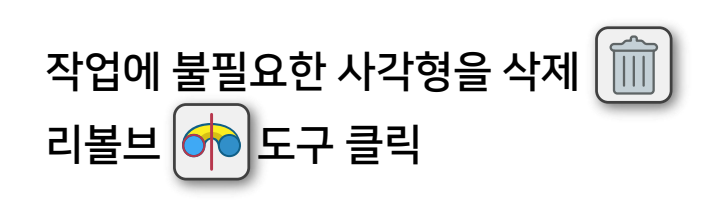

-각도 수치 입력(360º)

-축이 될 모서리(A) 선택 >회전시킬 면(B) 선택

단면 모델을 회전시켜 모양을 완성 정확한 선택과 순서를 확인

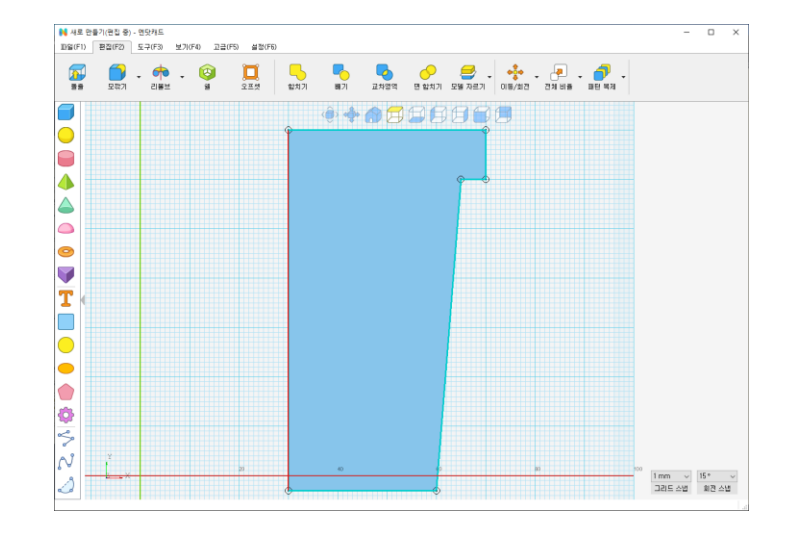

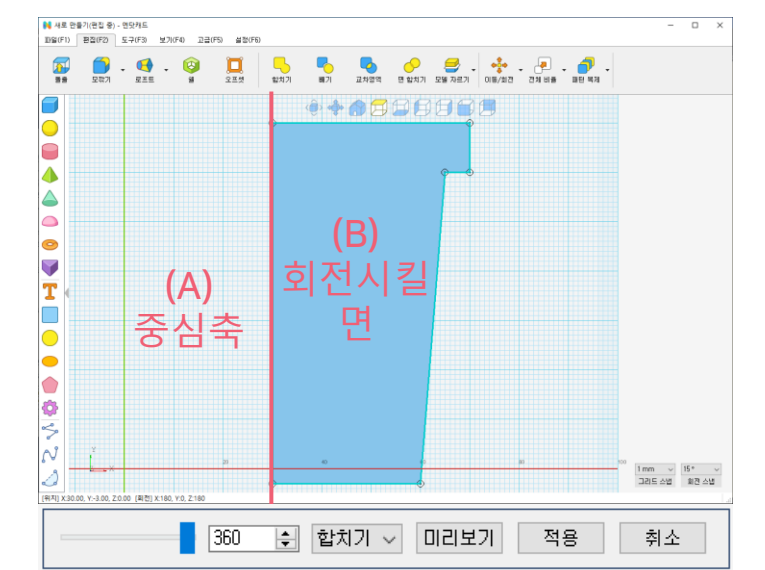

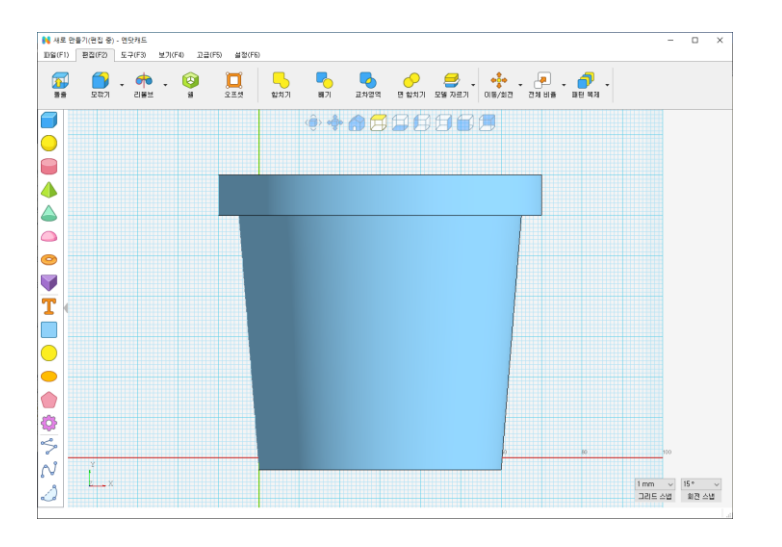

#### 오픈소스 캐릭터 화분 모델링 실습

화분 모양 만들기

**N.CAD** 

5

화분 모델 이동/회전 하기

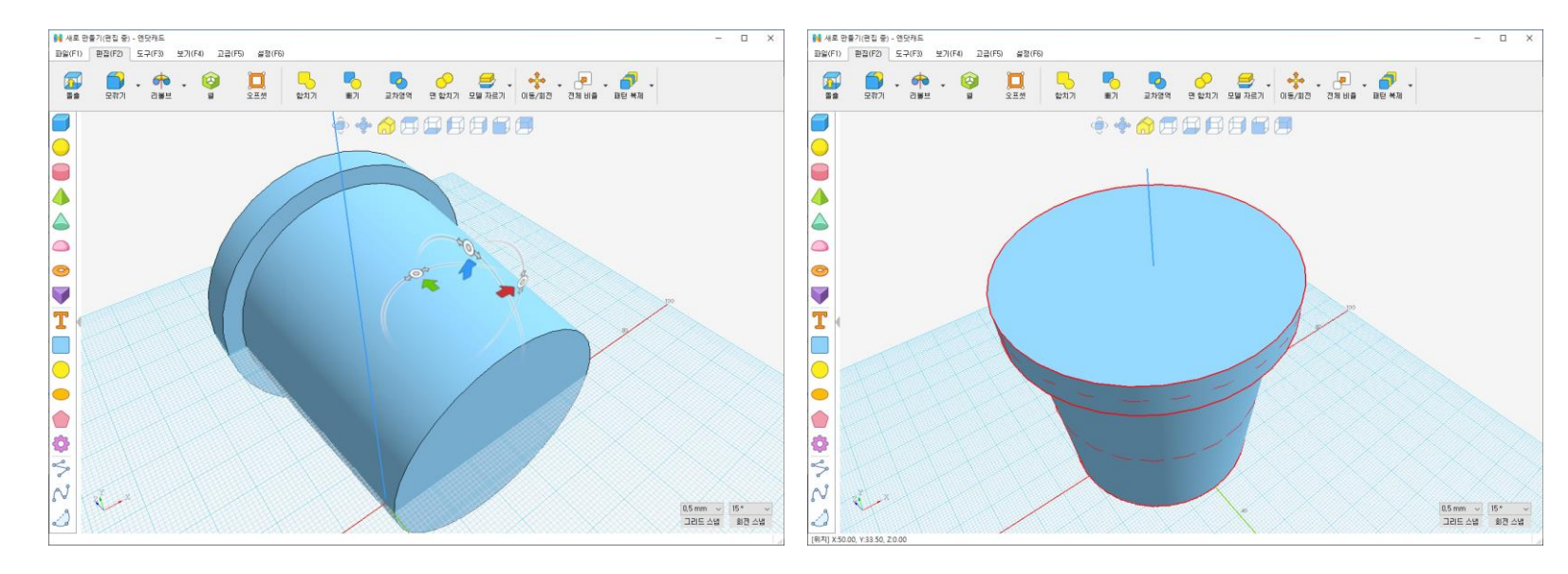

3D작업을 원활하게 하기 위해 원근투시 보기 $\left[\begin{matrix}\bullet\end{matrix}\right]$ 도구로 화면을 전환 이동/회전하기 → -누워있는 모델을 회전

도형을 평면에 배치 $\left| \frac{\partial \mathbf{G}}{\partial \mathbf{A}} \right|$ 도구를 활용해 화분을 작업 평면에 배치

TIP 이동/회전하기 도구에서 직접 이동시켜 바닥격자에 맞춰주어도 상관없다.

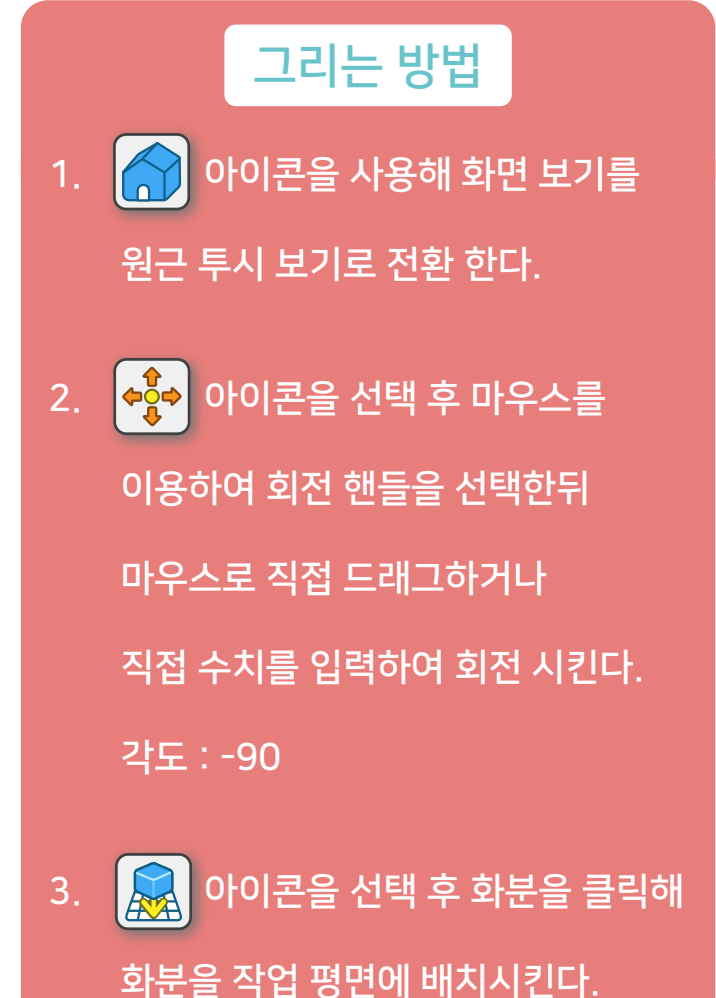

#### 캐릭터 모델 불러오기/모델 정리하기

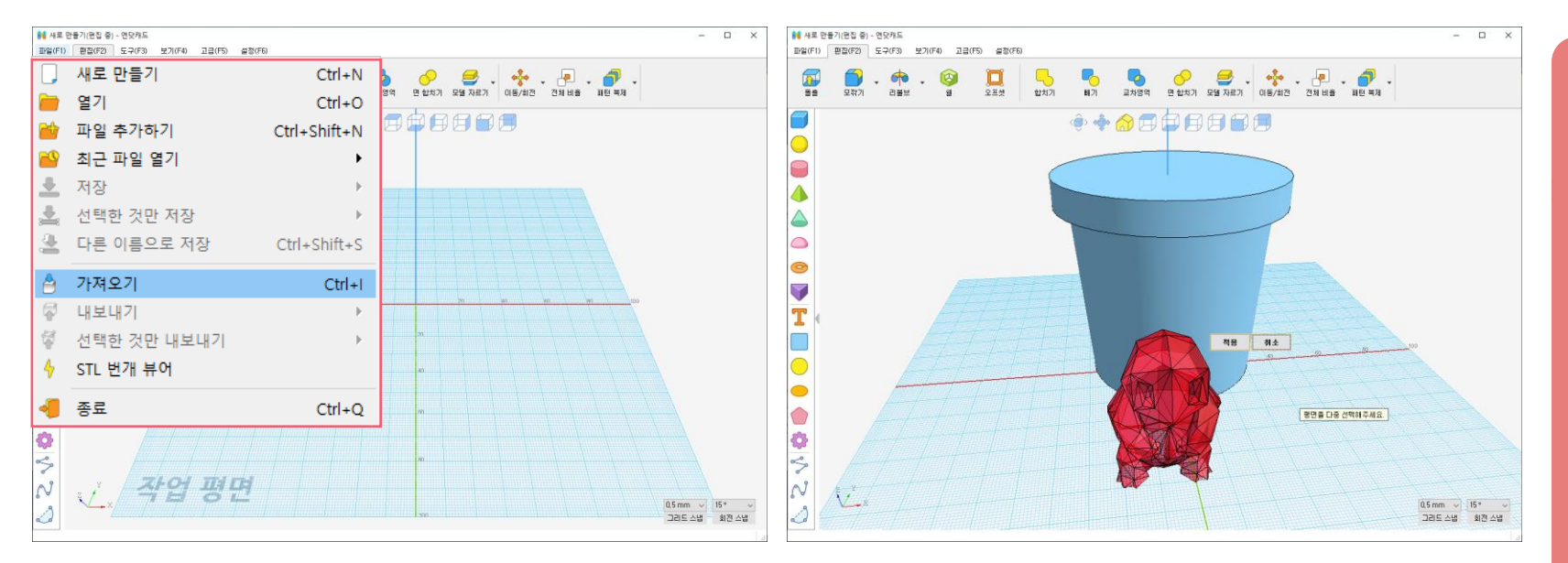

그리는 방법 1. 파일 > 모델 가져오기를 선택하여 저장된 STL파일을 불러온다. 2. <mark>◇</mark> 아이콘을 선택 후 합치고자 하는 모델을 드래그하여 전체 선택한다.

3. 올바르게 모델이 전체 선택이 되면 적용 버튼을 눌러 면을 합친다.

면 합치기 $|$ 모델을 드래그하여 전체 선택 후 적용 버튼을 눌러 평면상에 불필요한 면들이

합쳐진 것을 확인

파일 > 모델 가져오기를 통하여 확장자 STL의 3D모델파일을 선택

TIP [3D파일의 면 개수 = 용량] 이기 때문에 과도하게 면이 많은 STL파일은 불러오기 또는 작업이 어렵다.

#### 화분과 캐릭터 모델 정렬하기

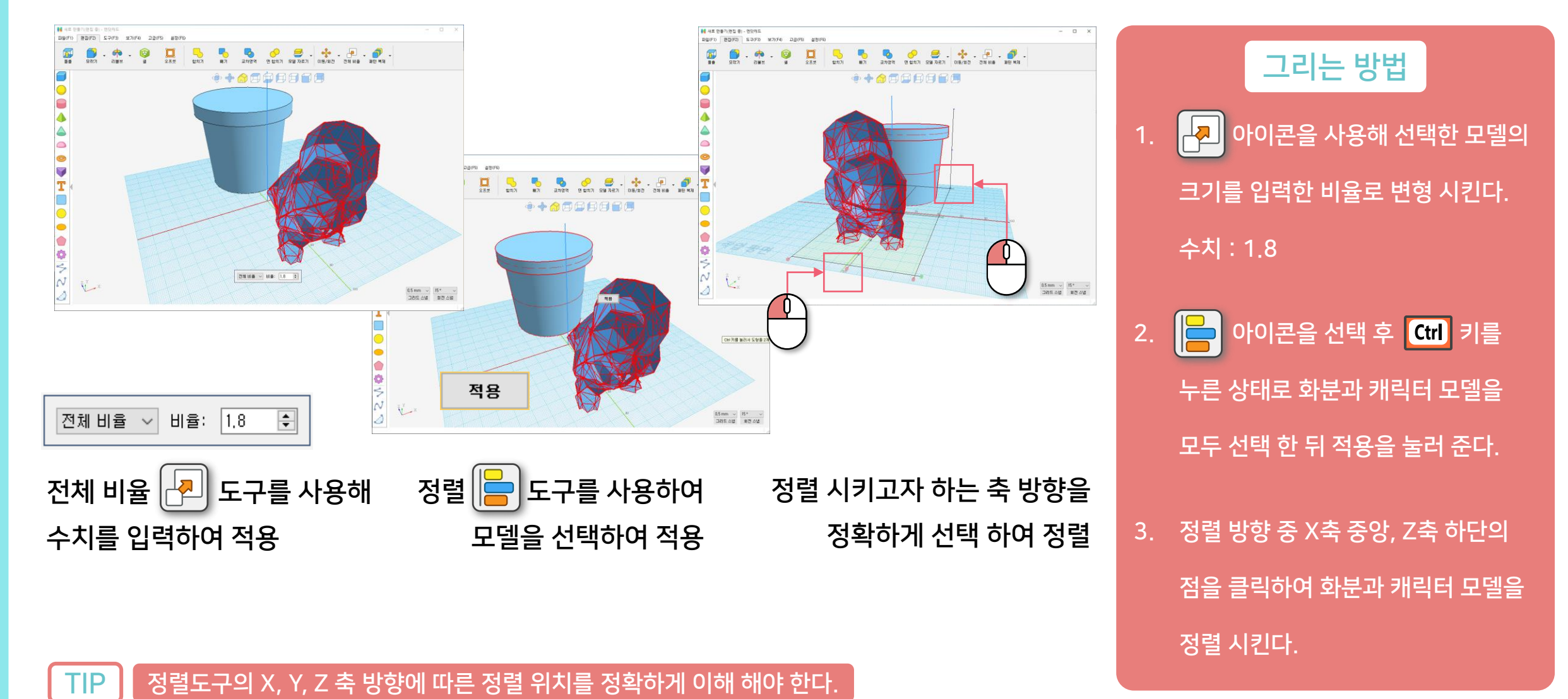

#### [www.ndotcad.com](http://www.ndotcad.com/) Copyright © NDotLight. All rights reserved.

#### 복사/붙여넣기는 기본적으로 제자리에서 복제되어 이동/회전하며 복제된다.

화분 모양 그대로 빼내야 하기 때문에 화분을 선택한 뒤 제자리에 모델을 복사

캐릭터 모델에 화분모양 홈 만들어주기

오픈소스 캐릭터 화분 모델링 실습

$$
\mathbb{H} \cup \begin{bmatrix} \hline \rule[1mm]{1mm}{0.4mm} \\[-1mm] \rule[1mm]{1mm}{0.4mm} \end{bmatrix} \in \mathbb{R}^{2} \neq \mathbb{R}^{3}
$$

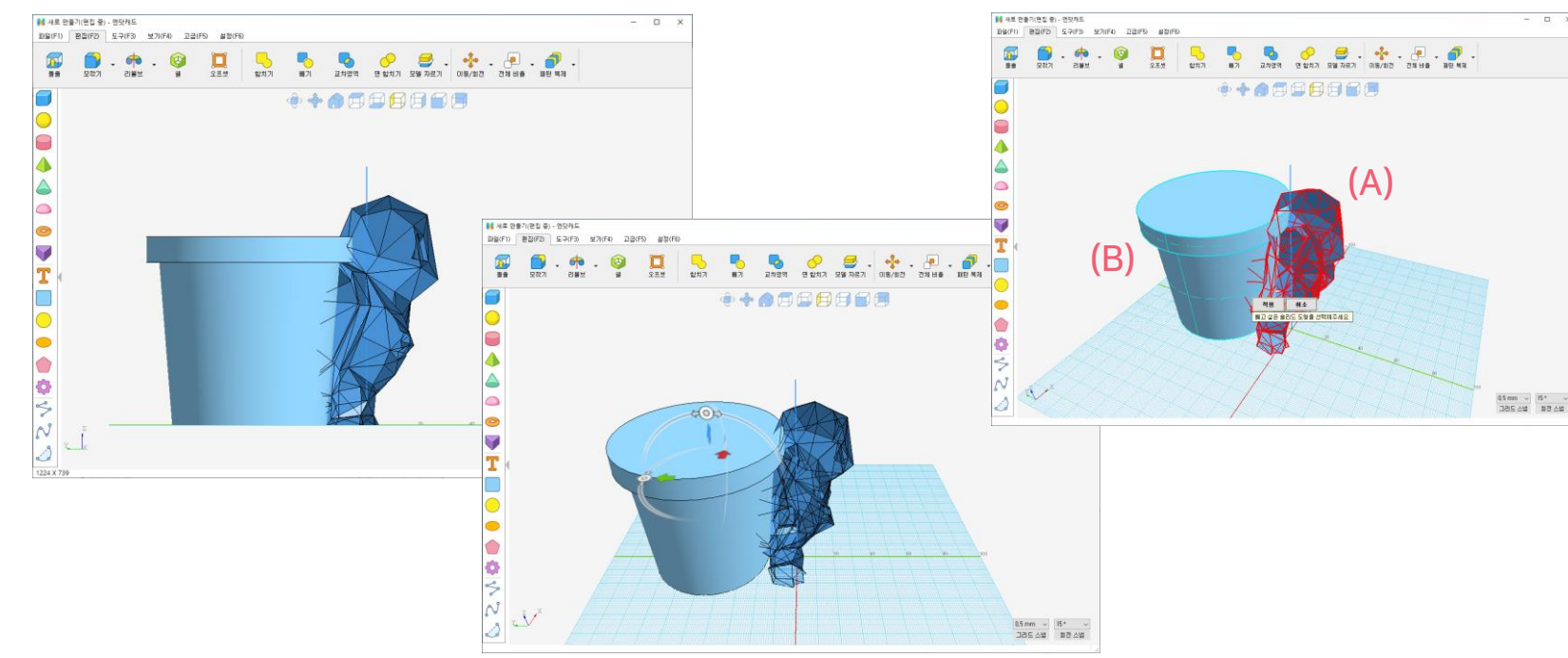

## 1. 화분 모델을 클릭하여 선택 하고 복사 Ctrl < 수 C 한 뒤에 붙여넣기

2. 이때 복사한 모델 이동이 가능하지만

이동 핸들이 나타나면 바닥을 클릭해

 $\bullet$  아이콘을 사용해 남길 모델(A)을

선택 한 뒤 제거할 모델(B)를 선택한다.

Ctrl <mark>- 아이</mark>한다.

이동을 취소한다.

#### 그리는 방법

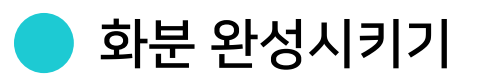

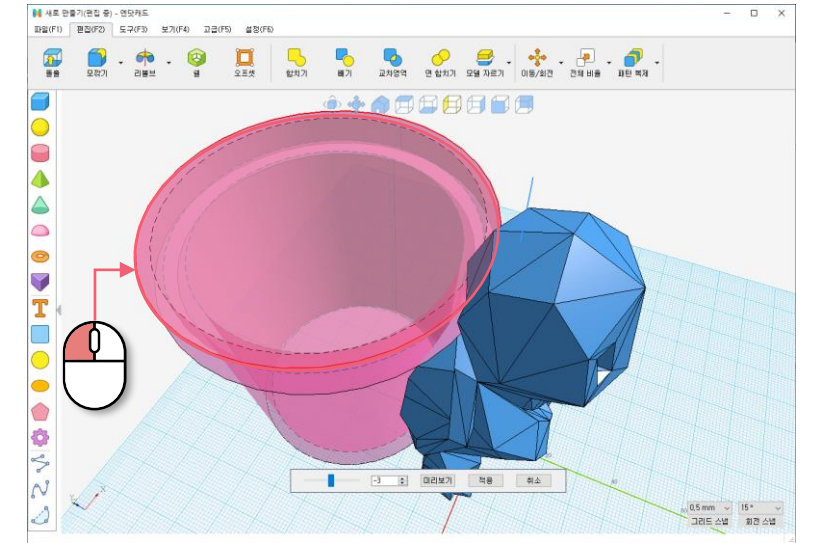

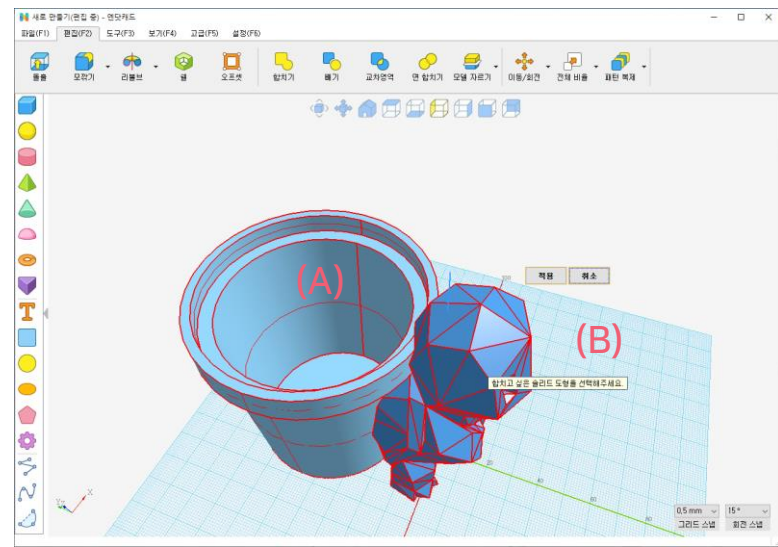

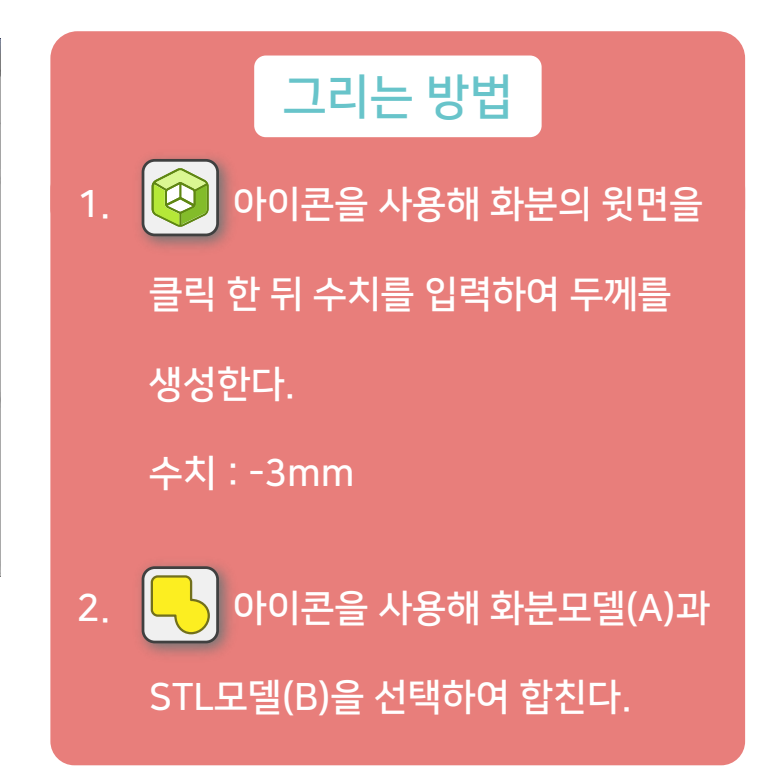

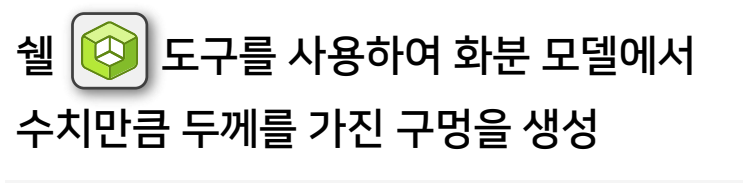

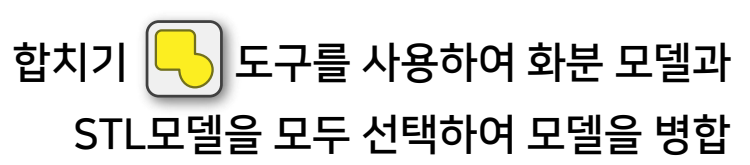

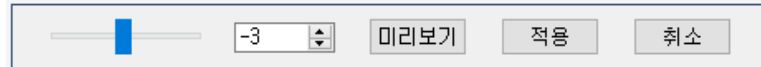

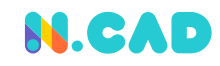

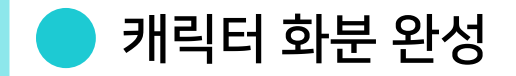

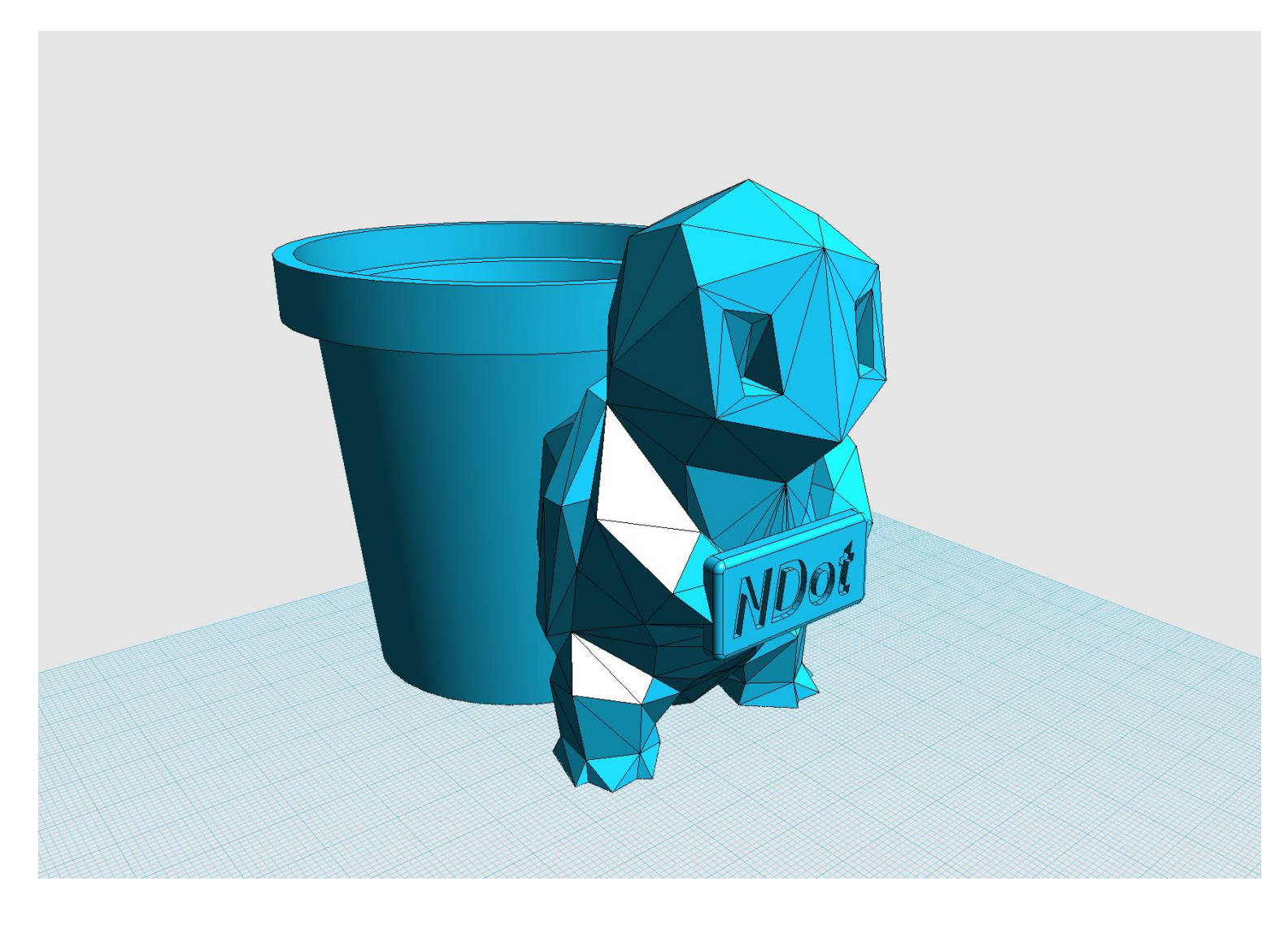